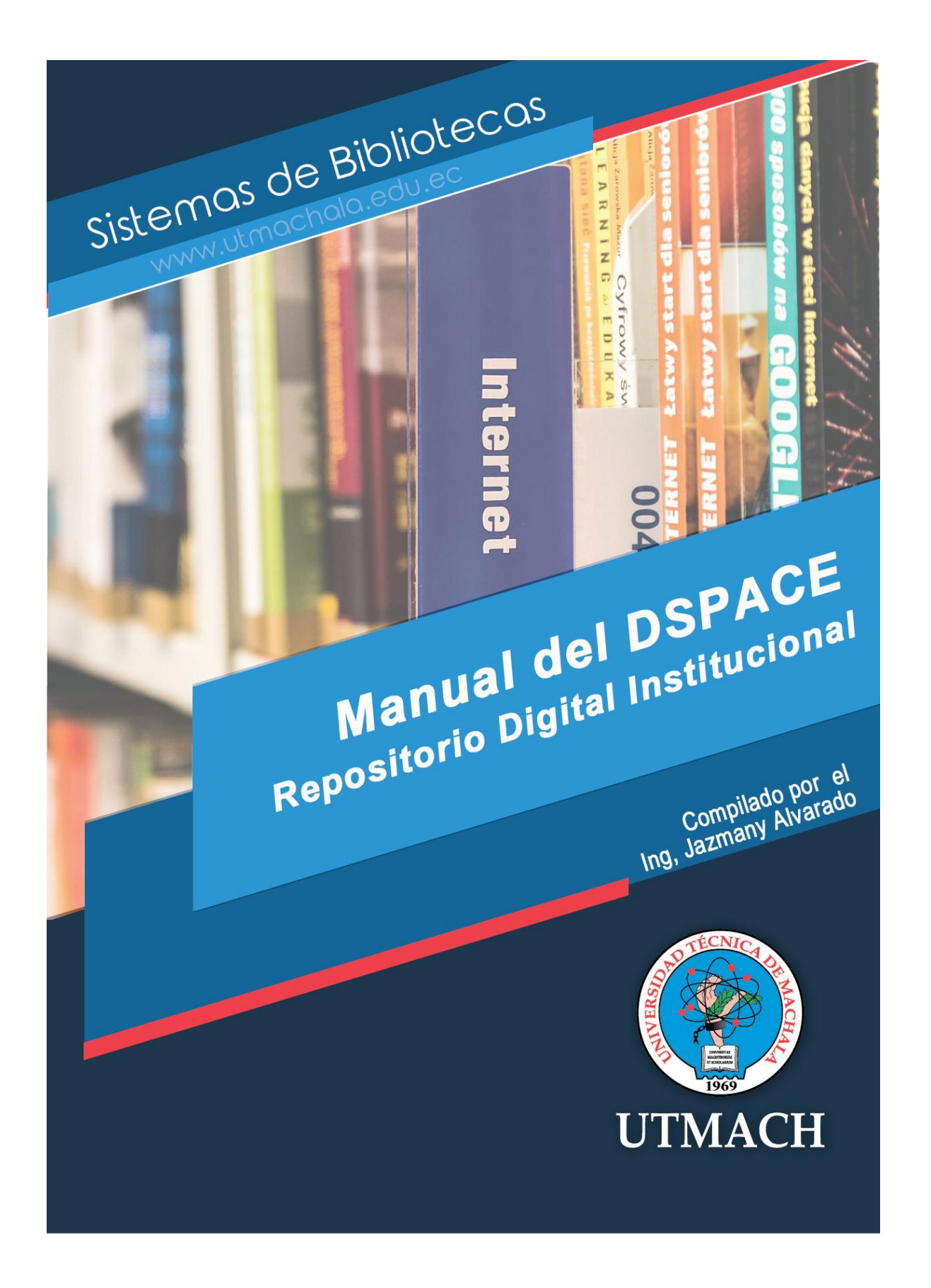

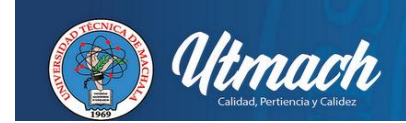

Dspace es un software de código abierto que permite la administración de colecciónes digitales, soporta variedad de datos, incluyendo libros, tesis, fotografías, revistas, videos, etc.

Dspace actualmente es usado por muchas instituciones a nivel nacional y es la base principal de los repositorios institucionales, en el cual se encuentran diferentes comunidades, sub comunidades y colecciones.

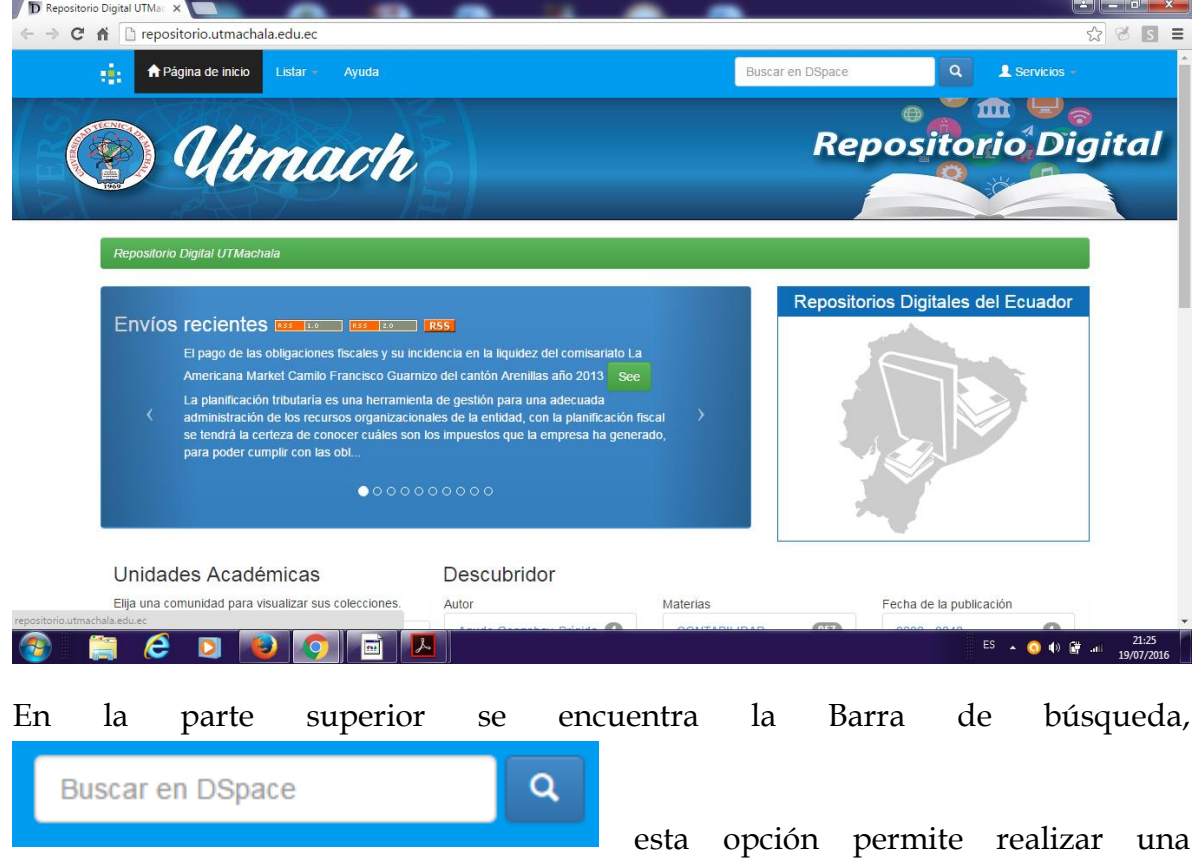

### **REPOSITORIO DIGITAL INSTITUCIONAL**

búsqueda general en todo el repositorio digital.

El repositorio digital de la UTMACH está compuesto por las siguientes comunidades:

- 1. Investigación
- 2. Postgrados
- 3. Publicaciones
- 4. Unidad Académica de Ciencias Agropecuarias

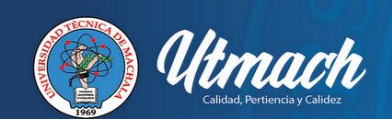

- 5. Unidad Académica de Ciencias Empresariales
- 6. Unidad Académica de Ciencias Químicas y de la Salud
- 7. Unidad Académica de Ciencias Sociales
- 8. Unidad Académica de Ingeniería Civil

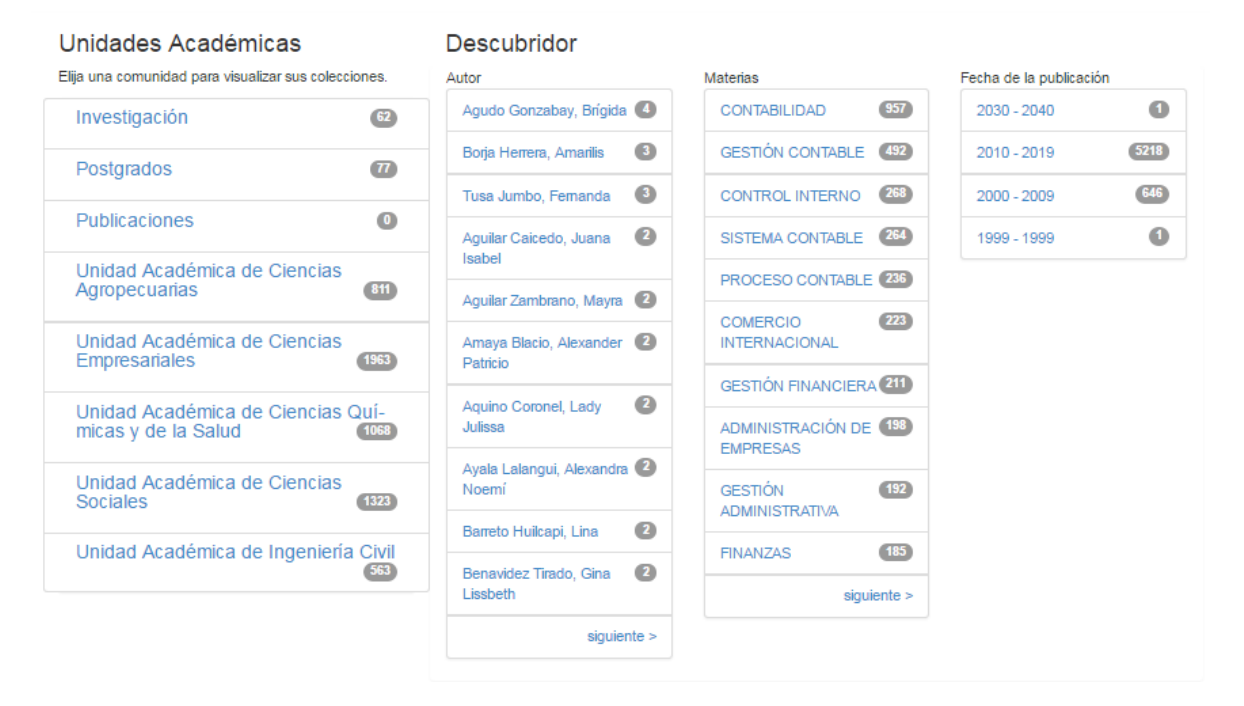

## **COMUNIDAD DE INVESTIGACION**

Como se puede apreciar en la imagen la comunidad de Investigación cuenta con 62 Items ingresados, y en la parte inferior está la opción de Envíos recientes, la cual permite visualizar el ultimo Items ingresado en la comunidad.

Dentro de esta comunidad se encuentra una barra de búsqueda denominada "Buscar por", esta opción permite al usuario realizar una búsqueda por Fecha de Publicación, Autor, Titulo y Materia. Al buscar dentro de la comunidad por una de las opciones mencionadas se obtiene un resultado más concreto y especifico.

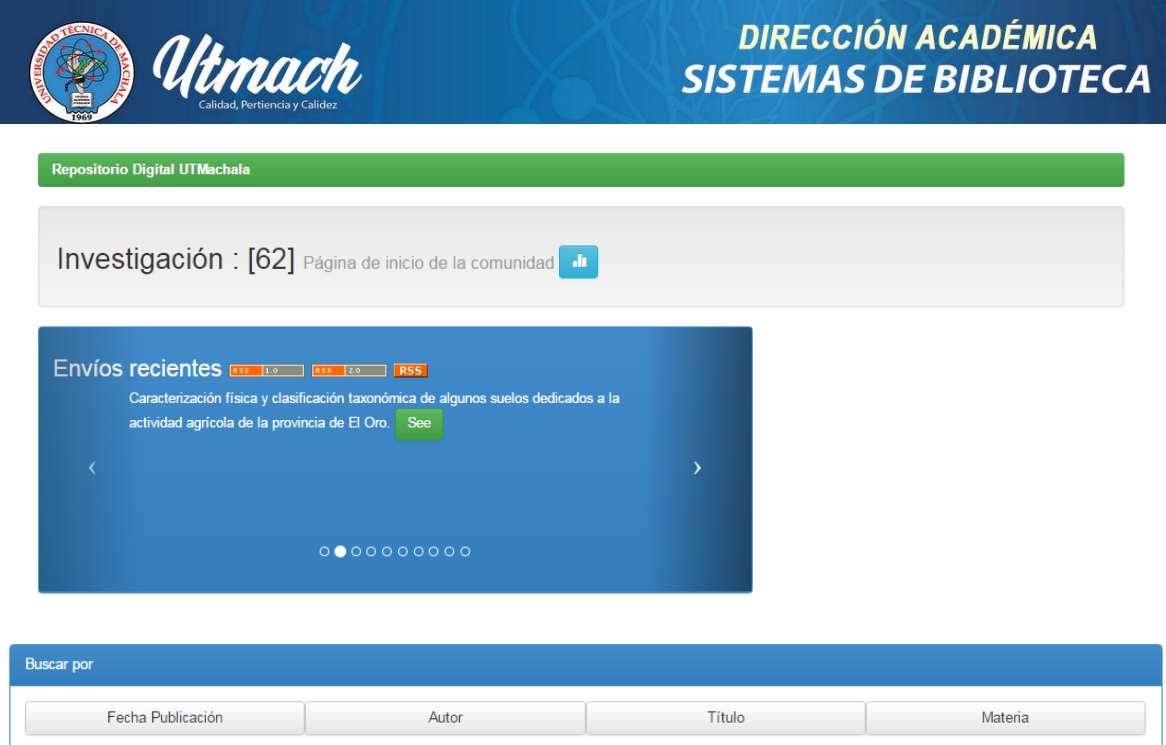

La comunidad de investigación está compuesta por una sub comunidad llamada Revista Científica Cumbres y 3 colecciones, Artículos Científicos, Memorias de Congresos y Proyectos.

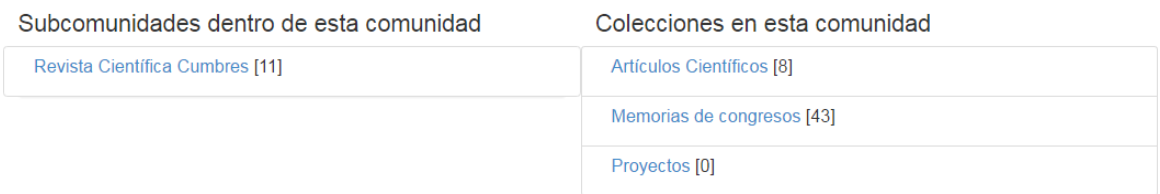

Al ingresar a la colección de Artículos Científicos se puede apreciar que cuenta con 8 Items ingresados, estos ítems están detallados por Fecha de publicación, Titulo y Autores como se aprecia en la imagen:

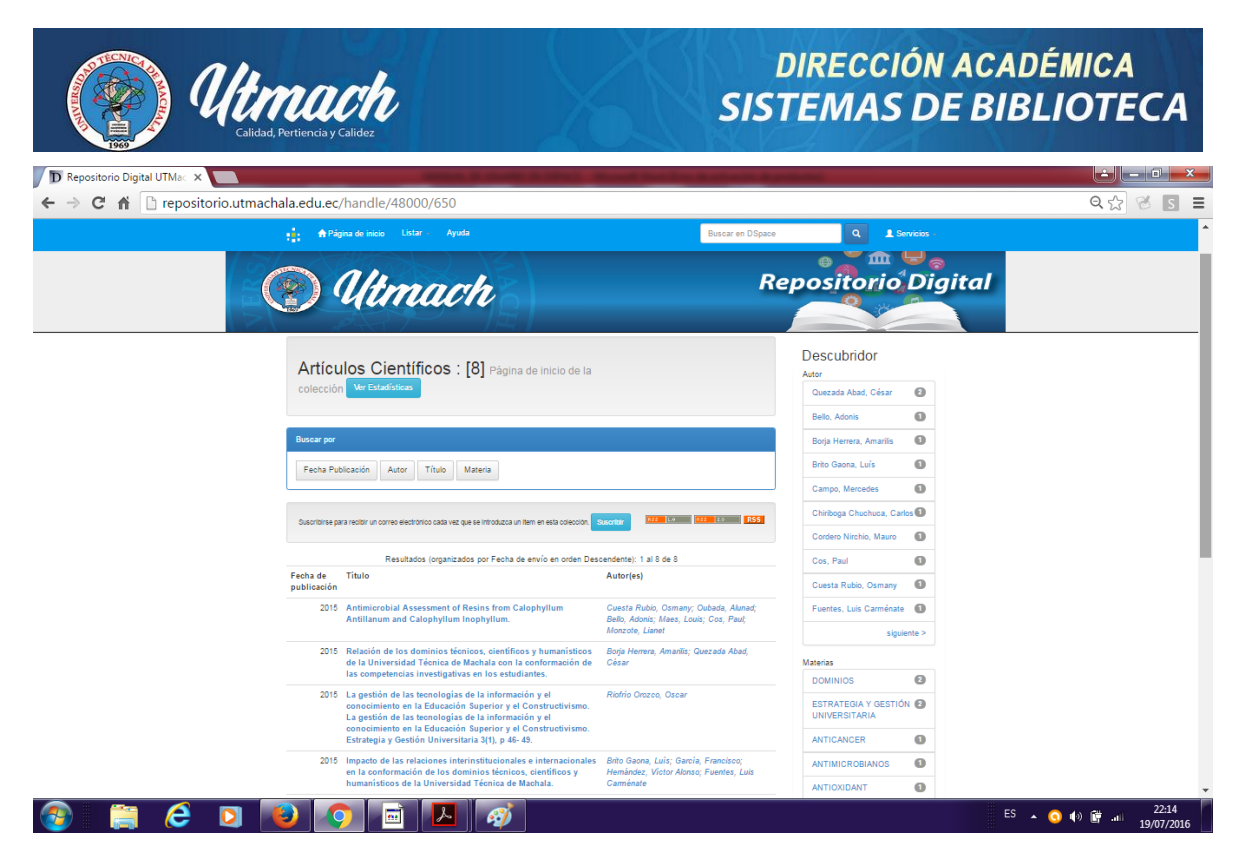

Si selecciona uno de los Items que se presentan en el listado, obtendrá como resultado una descripción del Ítem con los siguientes campos; Tipo de material, Titulo, Autor, Palabras claves, Fecha de publicación, Acceso, Licencia, Cita, Other, Lenguaje, Año, Url, ISBN, Colección.

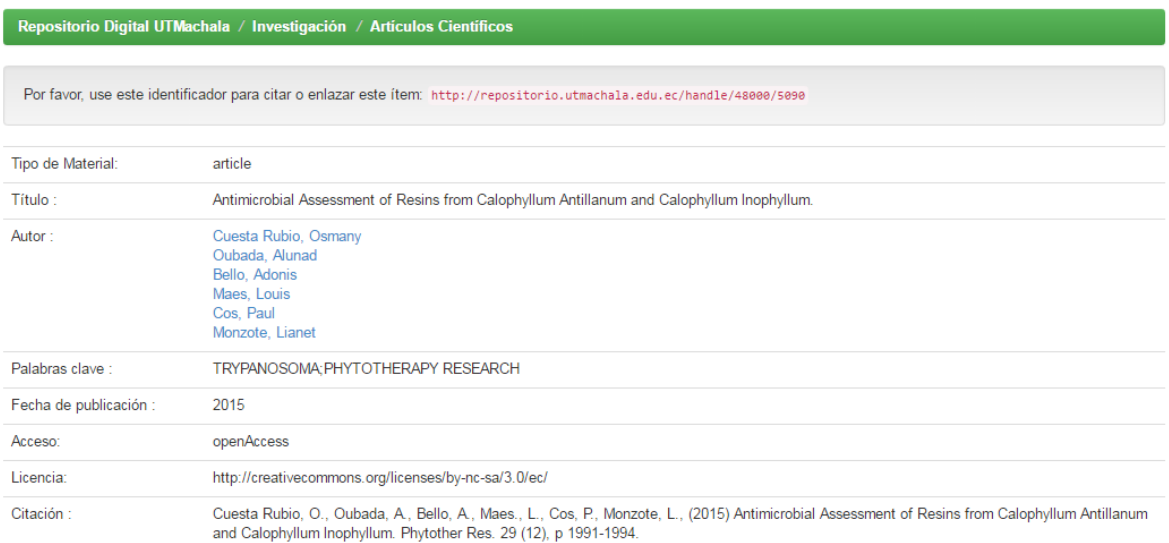

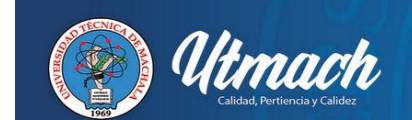

# **DIRECCIÓN ACADÉMICA SISTEMAS DE BIBLIOTECA**

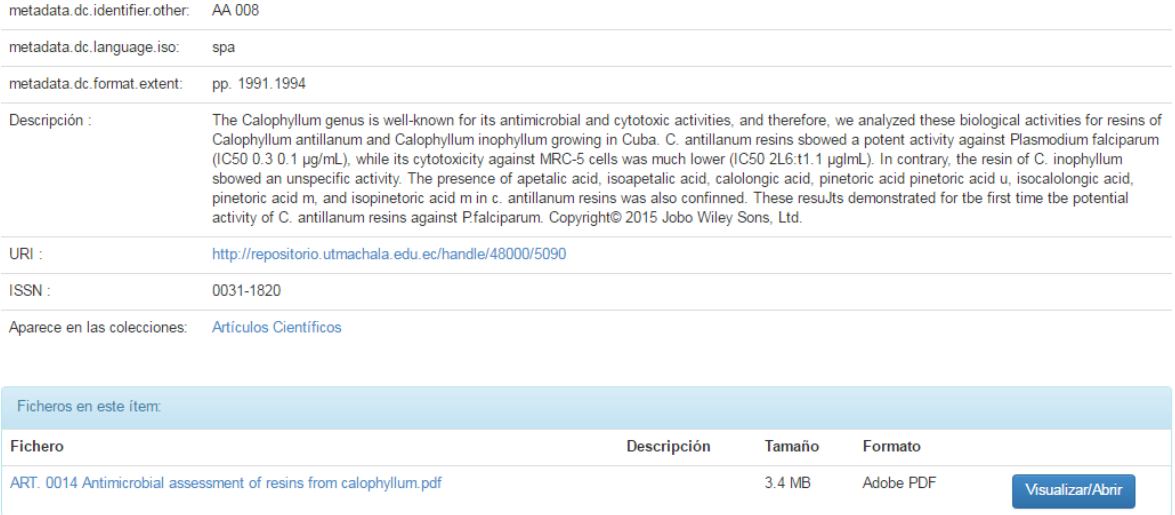

En la parte inferior de la descripción del Ítem se encuentran los archivos fuente de la publicación realizada; estos archivos pueden estar en diferentes formatos como Pdf, Word, Excel, Jpg, etc. Y en ciertos archivos se encuentra una presentación indicando que el documento solo puede ser consultado en sala.

### **ADMINISTRACION**

El repositorio digital cuenta con un módulo de Administración que se puede acceder seleccionando la opción Servicios ubicado en la parte superior derecha de la página.

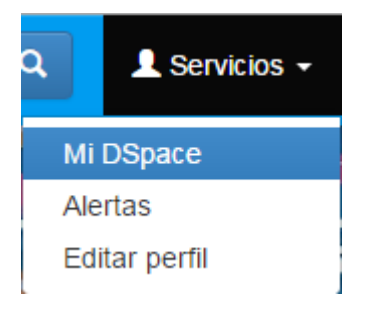

Al seleccionar la opción "Mi Dspace", aparecerá una nueva ventana requiriendo las credenciales de acceso como la "Dirección de correo electrónico" y "Contraseña".

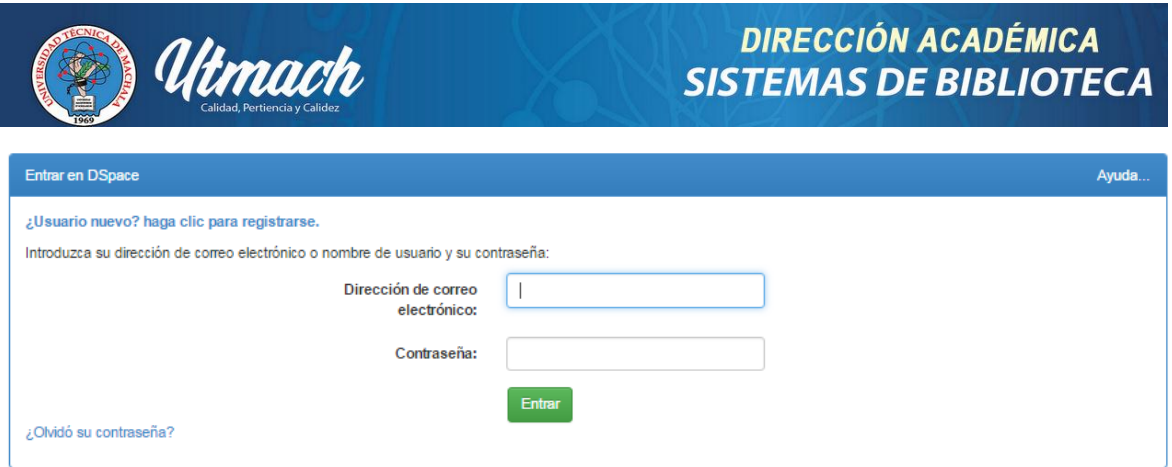

Al ingresar las credenciales aparecerá la siguiente ventana con los datos del administrador:

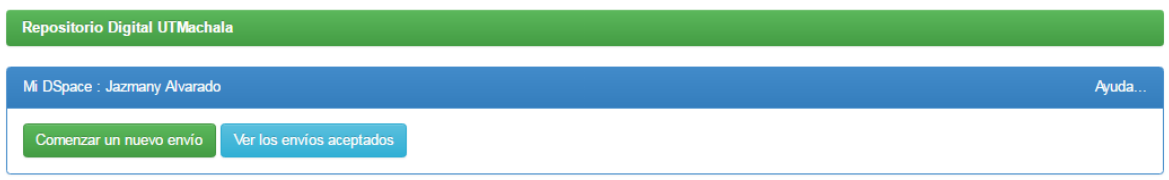

Para comenzar un nuevo envió es necesario que cada Bibliotecario cuente con los permisos correspondientes.

Desde esta modulo se realiza el envío de nuevos Items a cada una de las colecciones en las diferentes comunidades y sub comunidades.

Para iniciar un proceso de publicación se debe dar clic en la opción "Comenzar nuevo envío" al dar clic en esta opción aparecerá la siguiente ventana con un listado de las colecciones en las cuales va a realizar la publicación.

#### Envío: elegir colección Más ayuda...

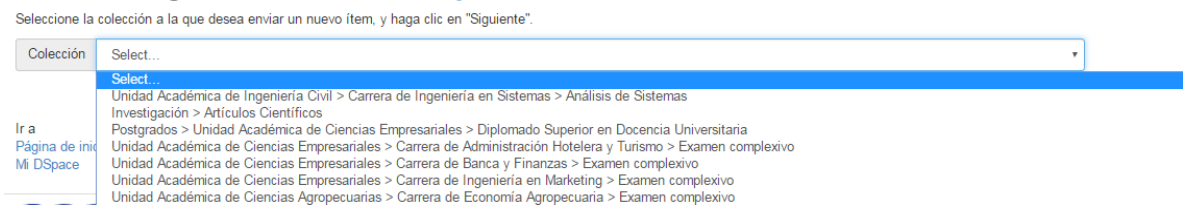

Luego de seleccionar una colección procederemos a llenar un formulario con datos esenciales para describir el ítem que se publicara.

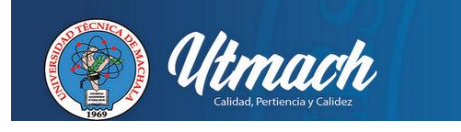

# **DIRECCIÓN ACADÉMICA SISTEMAS DE BIBLIOTECA**

Describir Describir Subir Verificar License Licencia Completo

## Envío: describa el item (Más ayuda...)

Por favor, rellene la información requerida sobre su envío. En la mayoría de los navegadores puede utilizar la tecla del tabulador para mover el cursor hasta el siguiente recuadro o<br>botón para evitar usar el ratón cada vez

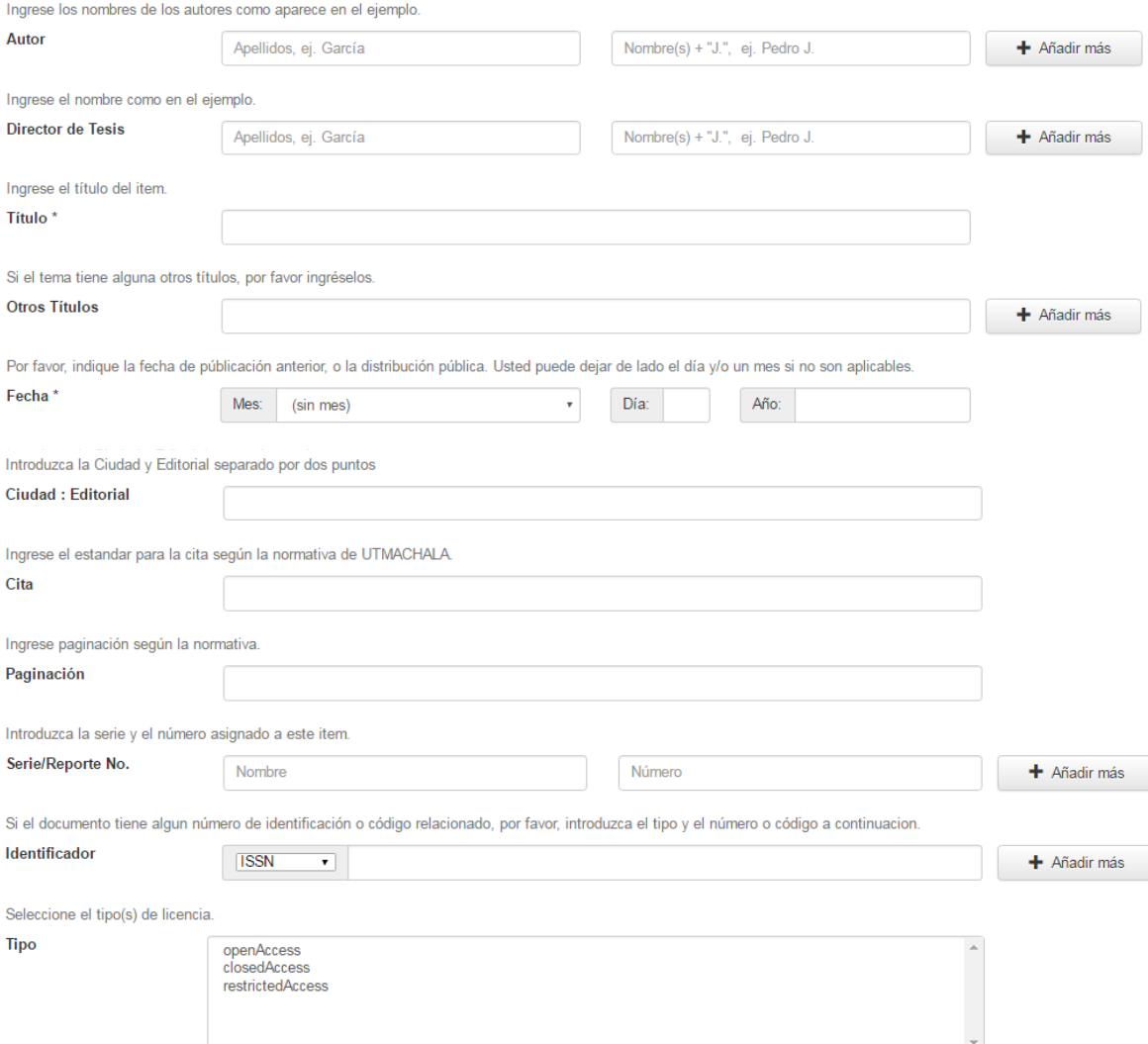

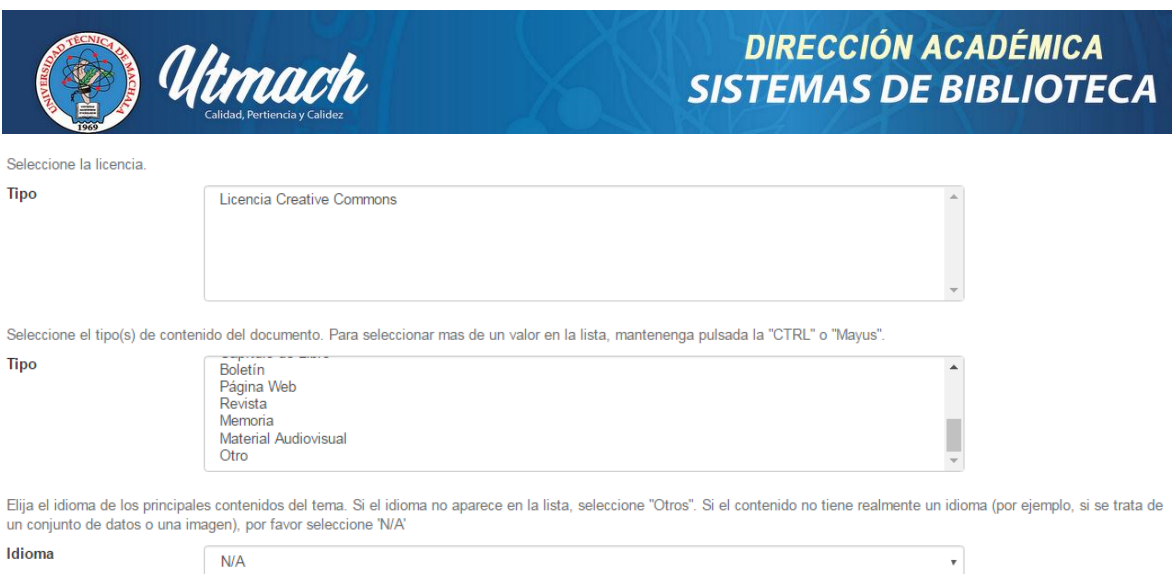

En el formulario encontramos los siguientes campos:

- Autor: Se debe ingresar los nombres y apellidos.
- Director de Tesis: Se debe ingresar los nombres y apellidos.
- Título: Se debe ingresar el título de la Tesis.
- Fecha: Se debe ingresar la fecha de la tesis.
- Ciudad: Editorial: Se debe ingresar la ciudad y la Editorial (Machala : Universidad Técnica de Machala)

Cancelar/Guardar

Siguiente >

- Cita:
- Paginación: Número de páginas de la tesis o documento.
- Serie: Campo queda en blanco
- Identificador: Se escoge el identificador según el tipo de ítem.
- Tipo: Se escoge el tipo de licencia, si es acceso abierto o tendrá restricción.
- Tipo: Se escoge la Licencia Creative Commons.
- Tipo de contenido: Se escoge el tipo de documento, por ejemplo Tesis pregrado, trabajo de titulación, examen complexivo, etc.
- Idioma: Se escoge el idioma en español.

Al llenar el formulario con los datos indicados se procede a dar clic en siguiente y se procede a llenar los siguientes campos.

- Descriptores: Se ingresa las palabras claves que identifican el documento.
- Encabezamiento: Este campo queda en blanco
- Resumen: En este campo se debe ingresar el resumen de la tesis.
- Abstract: En este campo se ingresa el resumen en inglés.
- Auspiciante: Este campo queda en blanco y se da clic en siguiente.

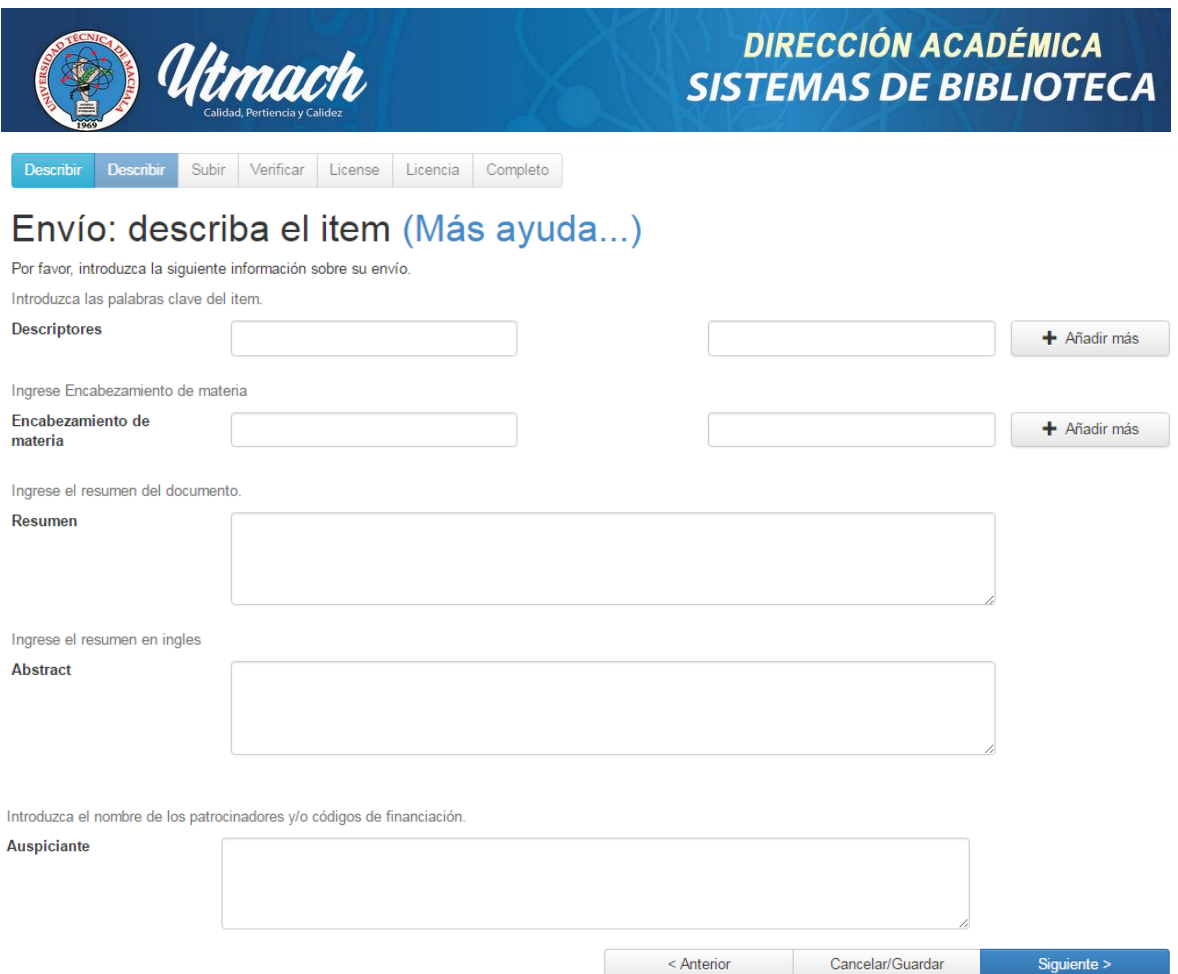

Luego se procede a subir el o los archivos que se adjuntaran en la publicación y se da clic en siguiente:

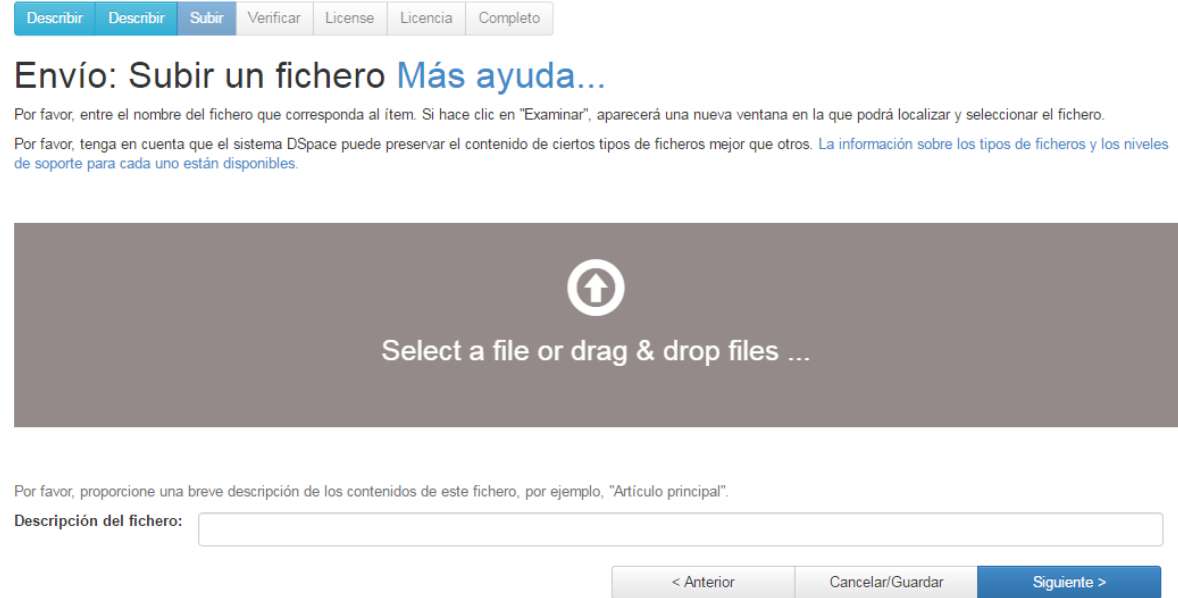

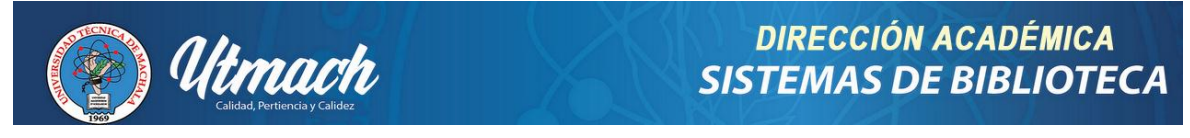

Al seleccionar el archivo y dar clic en siguiente, aparecerá la siguiente presentación indicando que el fichero se subió correctamente:

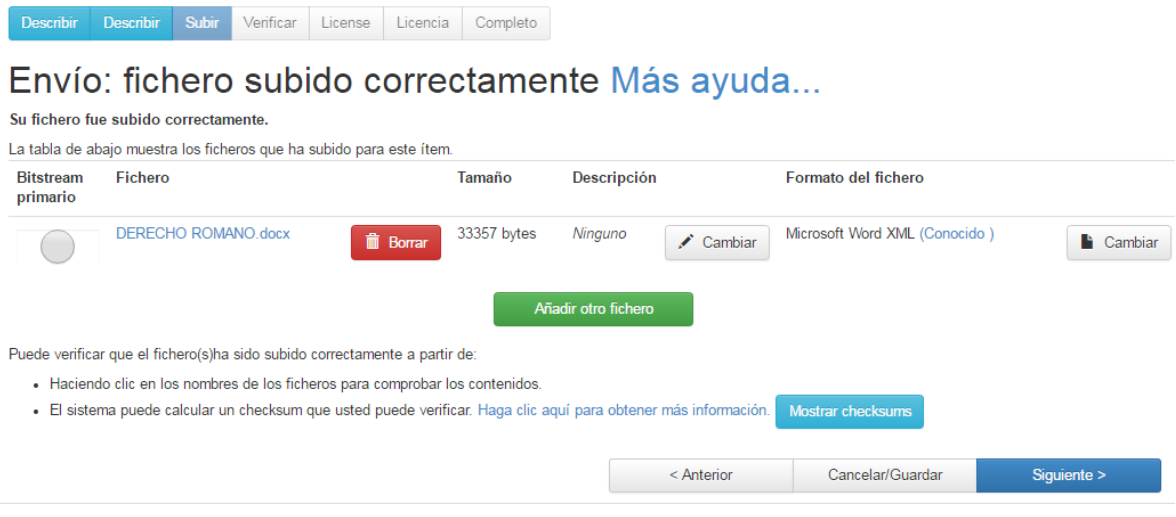

A continuación se da clic en siguiente y aparece una ventana con todos los datos ingresados que solicitan con verificación de la información:

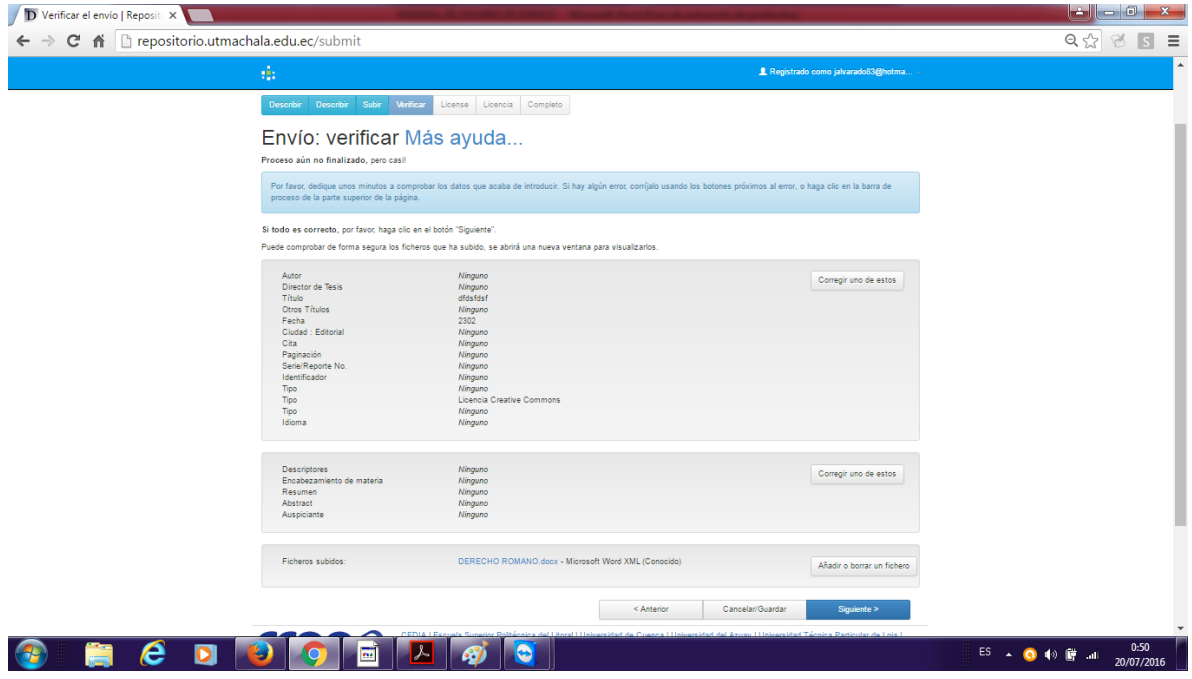

Luego de la verificación de los datos se procede a seleccionar el tipo de licencia creative commons.

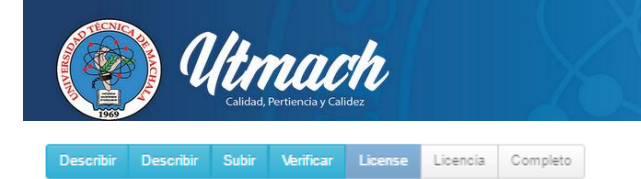

# Envío: usar una licencia Creative Commons

Puede elegir una licencia Creative Commons. Primero debe seleccionar las opciones que le convengan (por defecto estan seleccionadas las menos restrictivas) y después hacer clic sobre el botón "Escoja una licencia". En la siguiente pantalla debe hacer clic sobre "proceed".

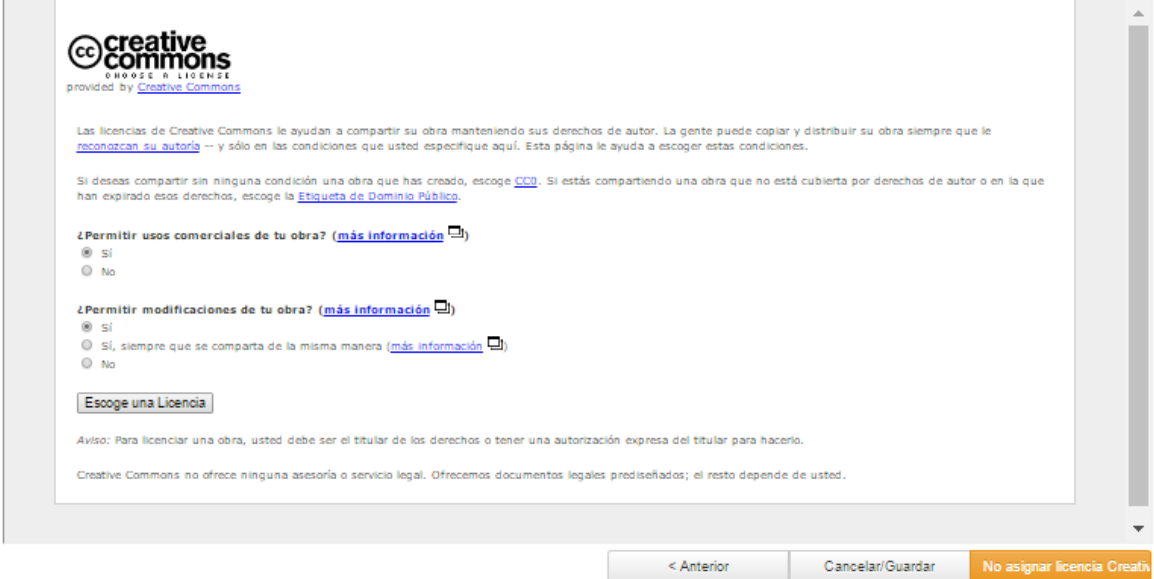

En el caso de la licencia se debe escoger la opción "NO" en la primera pregunta y "Si, siempre que se comparta de la misma manera" en la segunda pregunta, luego se da clic en "Escoger una Licencia" y aparece el tipo de licencia seleccionado y se da clic en "proceder"

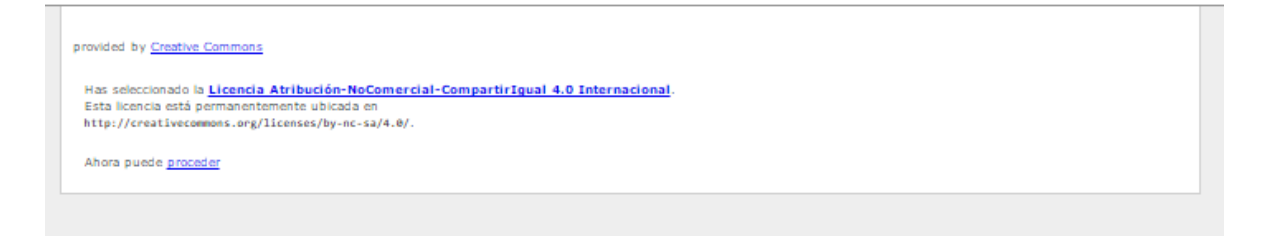

Una vez que se escogió la licencia se procede a aceptar el tipo de licencia que se seleccionó.

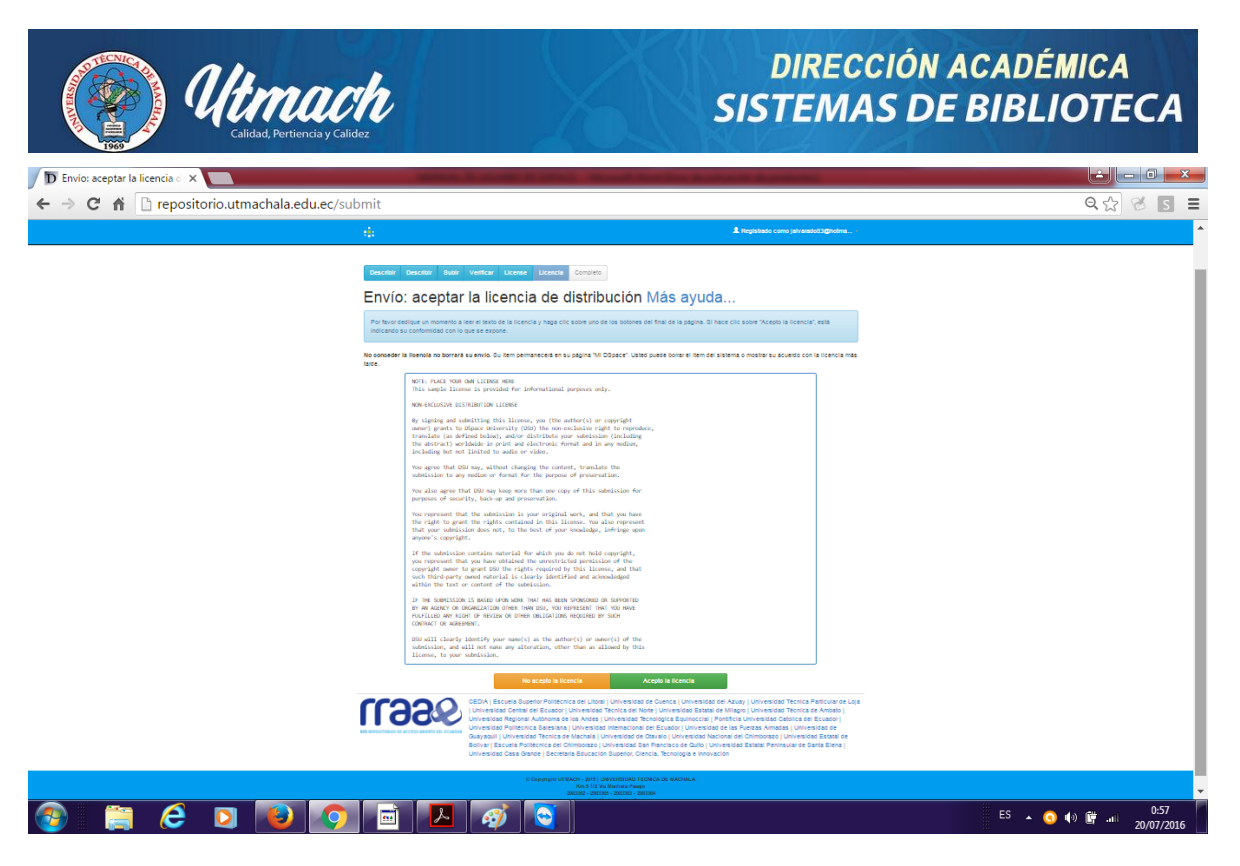

Como último paso se recibe una notificación de "envió finalizado"

Describir Describir Subir Verificar License Licencia Completo

Envío: envio finalizado!

Su envío pasará ahora a un proceso de flujo de trabajo designado para la colección a la que lo está enviando. Recibirá una notificación de correo electrónico tan pronto como su envío pase a formar parte de la colección, o si hubiese algún problema con su envío. También puede comprobar el estado de su envío yendo a la página "Mi DSpace".

Ir a "Mi DSpace" Comunidades y colecciones

Submit another item to the same collection